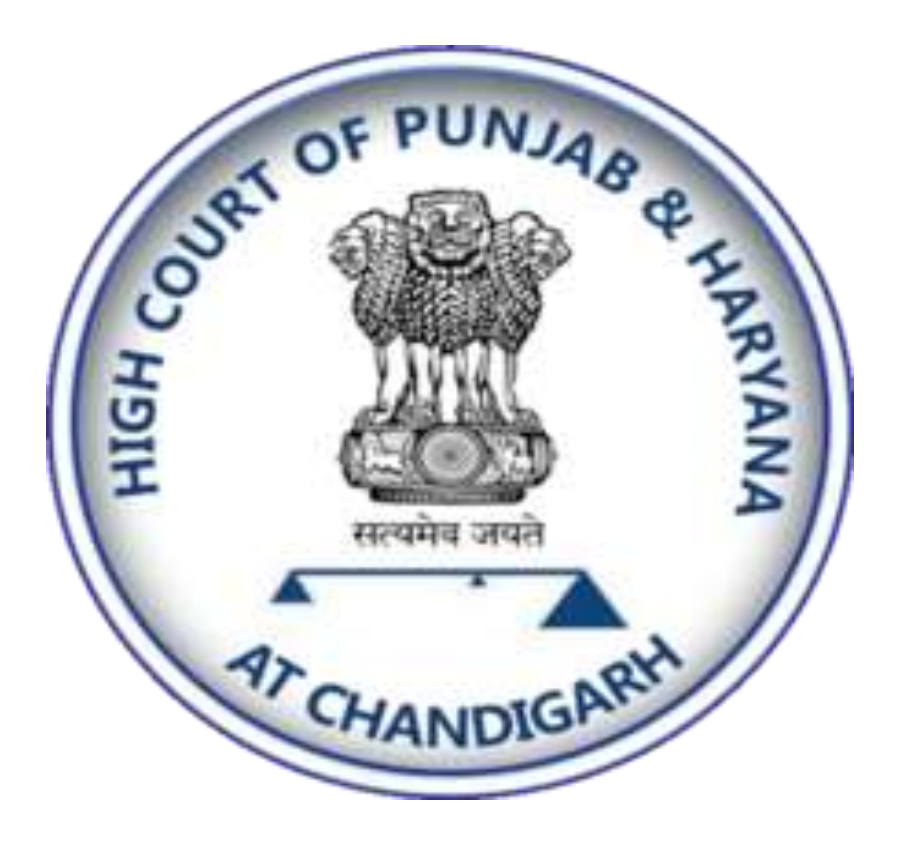

# **Joining Video Conference through** Zoom **A Guide for Advocates** and In-Person Litigants

# **PUNJAB & HARYANA HIGH COURT**

# HYBRID HEARING is a new

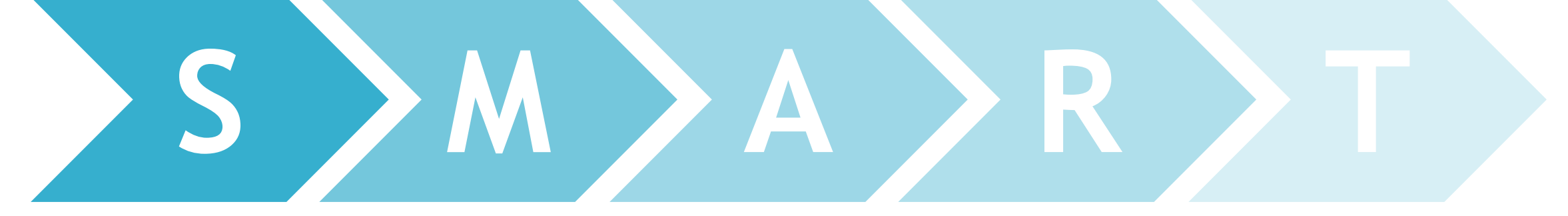

**A Seamless Systematic Secure system**

Easy **Management** of V.C. related queries

**Accessible** and easy to **Adapt System** 

to achieve the goal of Hybrid hearing.

**Reliable,** 

**Remote** Areas are now accessible

A **Time-Saving Technology**

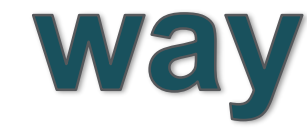

#### **Essential Computer specification for Video Conference**

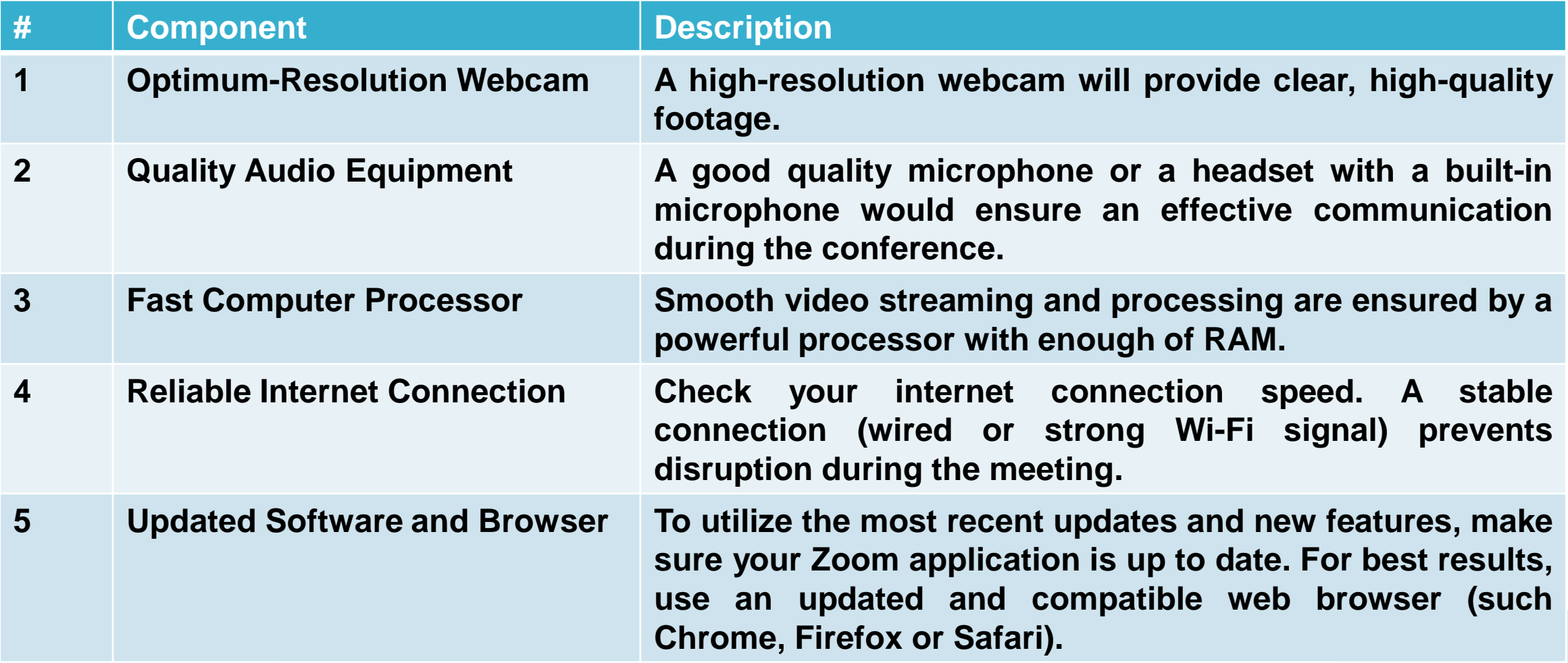

#### **How to install Zoom in your PC/Laptop/Mobile**

#### **Zoom Installation**

- **1 If you haven't yet installed Zoom application on your computer or mobile device, you can follow the installation steps outlined below. Alternatively, you can also join the video conference through a web browser**
- **2 If you wish to install the Zoom application on your PC or laptop, you can download the application by visiting the following link: https://zoom.us/support/download**
- **3 Once Download is complete, install the application on your PC.**
- **4 If you are using android mobile phone, you can install the 'Zoom' app from the Play Store. https://play.google.com/store/apps/details?id=us.zoom.videomeetings&hl=en\_IN&gl=U S**
- **5 If you are using Apple mobile phone, you can install the 'Zoom Meeting' app from the App Store. https://apps.apple.com/us/app/zoom-one-platform-to-connect/id546505307**

#### **How to install Zoom in your PC/Laptop/Mobile**

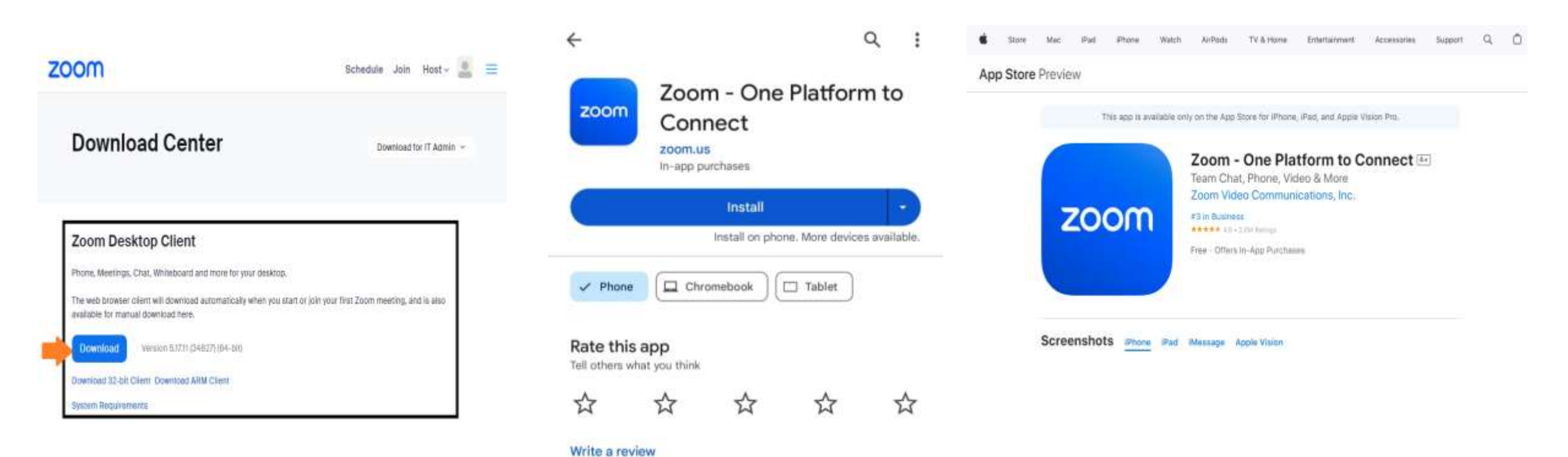

Download on PC/Laptop **Download on Android Device Download on Apple Device** 

### **Hybrid hearing**

•Hybrid VC Hearing is available in all the courts. Dedicated video conferencing link has been provided to each Hon'ble Court.

•Ld. Advocates or Party-in-Person is required to verify his/her mobile number with OTP verification. After verifying case details, such as listed matters before the selected bench, court, cause list date and mobile number. VC link will be sent to their mobile number through SMS.

•Intimation will also be sent to respective Court Co-ordinators on VC Module.VC listed matters are taken up as per daily cause list serial order by the Hon'ble bench.

# **Intimation Process (for Video Conferencing)**

•Request page is available on sidebar menu in the <https://phhc.gov.in/> portal or you can visit the link given below:

**[https://phhc.gov.in/home.php?search\\_param=vc\\_final](https://phhc.gov.in/home.php?search_param=vc_final)**

# **For Party-in-Person**

### **Step – 2 (Party-in-Person)**

If applicant selects Appearing as "Party-in-Person" then the module will ask for the registered Mobile Number in order to verify the same in our existing record for listed case.

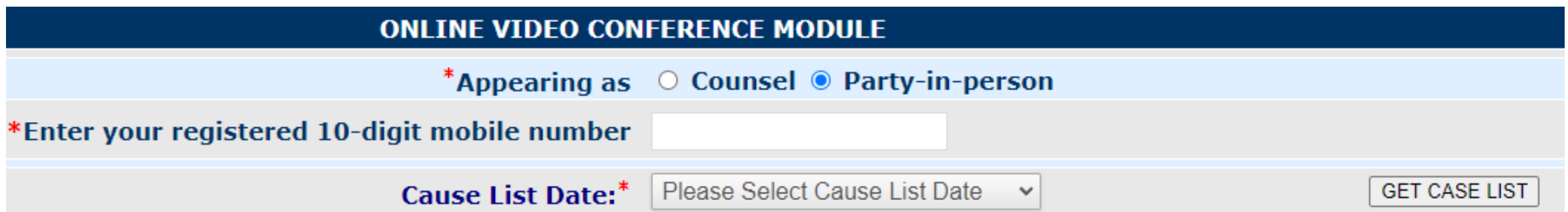

The module will show the list of cases for the selected cause list. User can select VC checkbox and fill the fields of Appearing for and the name of Party-in-Person. Now enter the received OTP and submit.

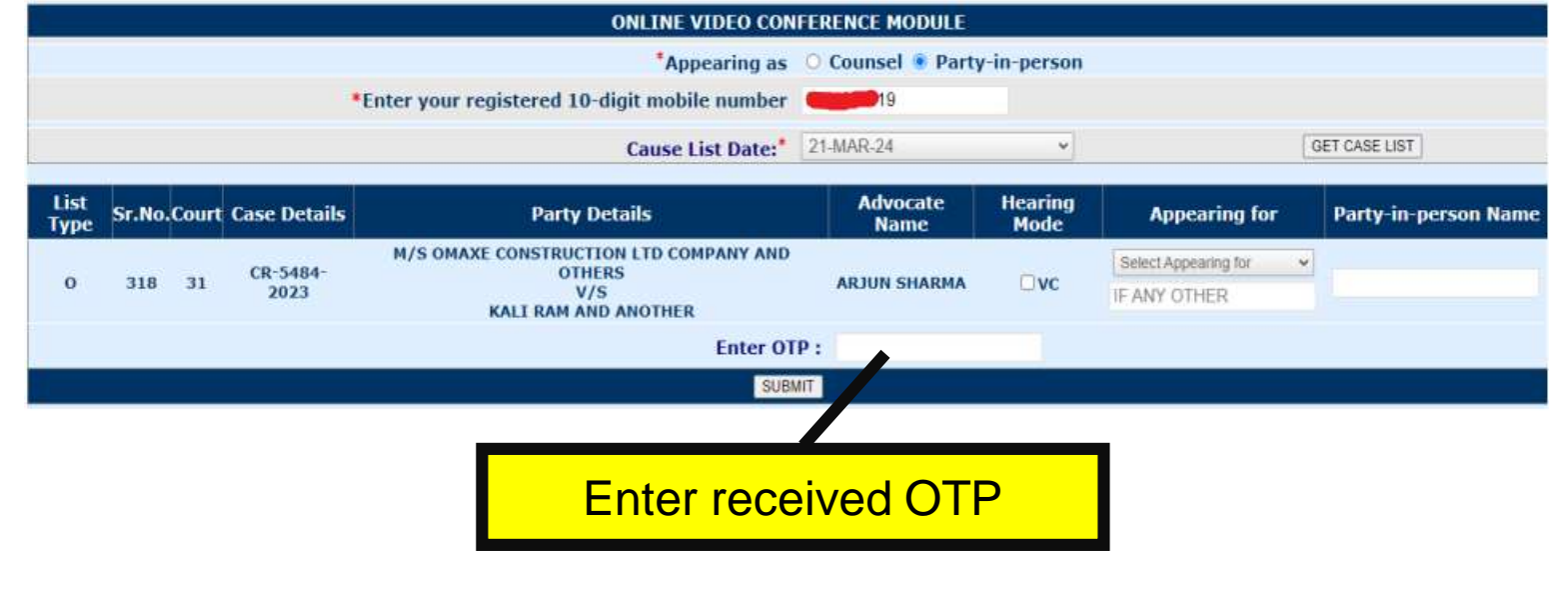

#### **Step - 4**

The module will ask for OTP sent on the registered mobile number.

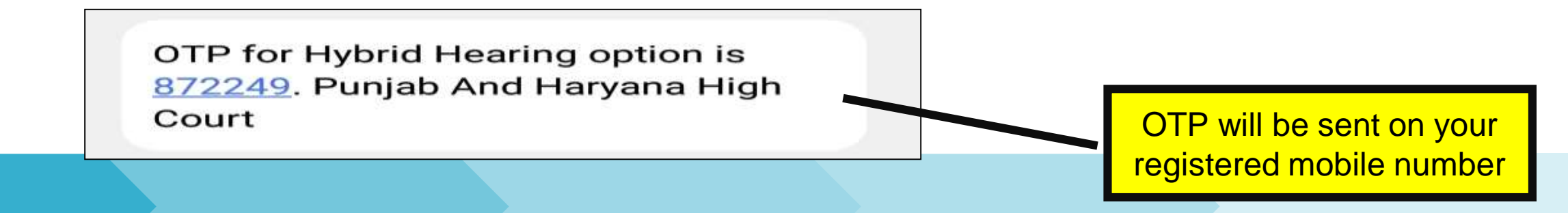

**For Counsel** 

### **Step – 2 (for Counsel)**

**Step1:** After clicking on web link by the registered Ld. Advocate, a webpage to intimate for the listed matters well in advance to the court coordinators in the next-day cause list will be opened. The module will ask for the status of the applicant/visitor i.e. Counsel or Party-in-Person.

## **ONLINE VIDEO CONFERENCE MODULE** \*Appearing as  $\circ$  Counsel  $\circ$  Party-in-person **ONLINE VIDEO CONFERENCE MODULE** \*Appearing as  $\bullet$  Counsel  $\circ$  Party-in-person Counsel Enrollment No.\* (XX-XXXX-YYYY): **SUBMIT**

If applicant selects Appearing as "Counsel" then the module will ask for the Counsel Enrollment No. in order to verify the same in our existing directory.

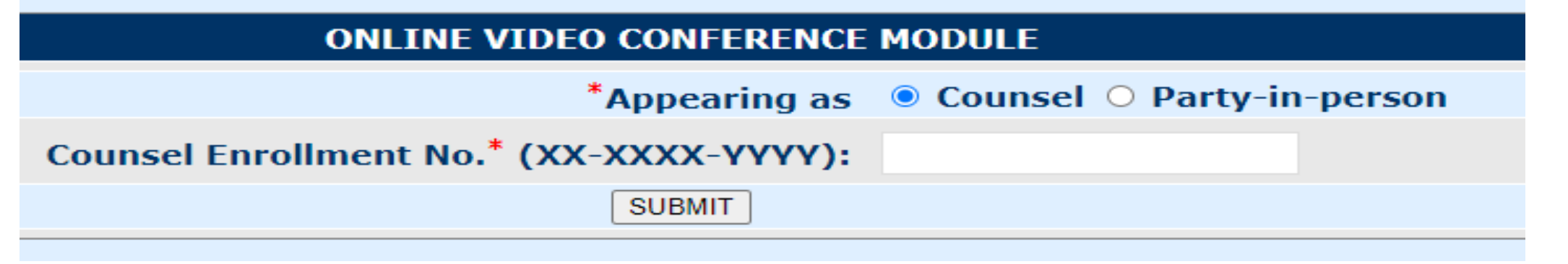

#### **Step - 4**

The module will ask for OTP sent on the registered mobile number of the counsel. OTP will be sent on your

OTP for Hybrid Hearing option is 872249. Punjab And Haryana High Court

registered mobile number

#### **ONLINE VIDEO CONFERENCE MODULE**

One time password has been sent to your registered mobile number ending with xxxxxxxx520

**VERIFY OTP** 

Enter received OTP

The Module will ask for the Cause List Date for which the counsel is desired to appear virtually before the Hon'ble bench.

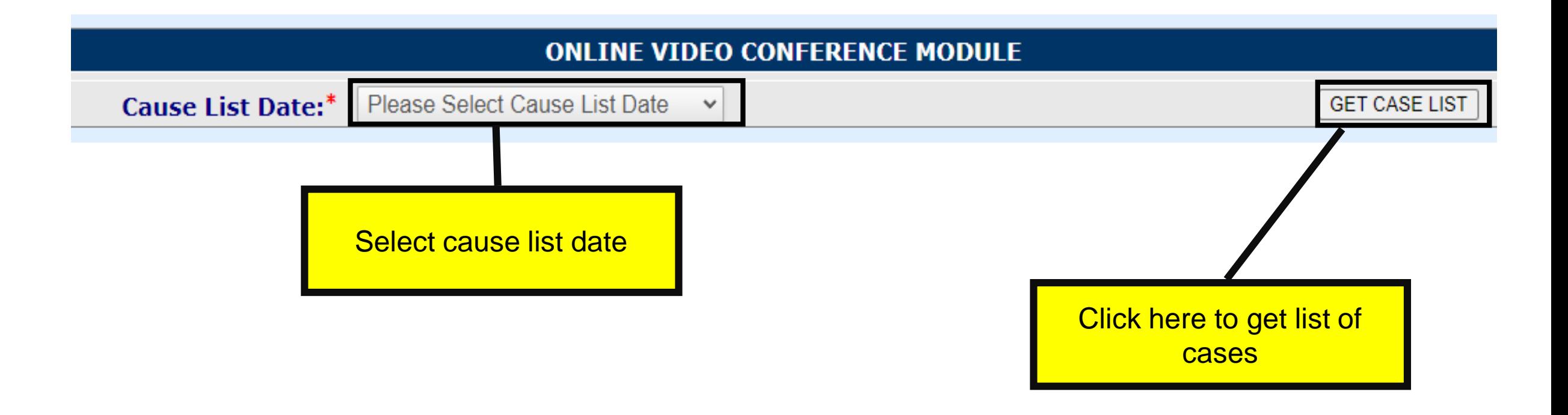

After performing above steps successfully, the module will show a list of matters related to the counsel listed before all the Hon'ble benches of this court

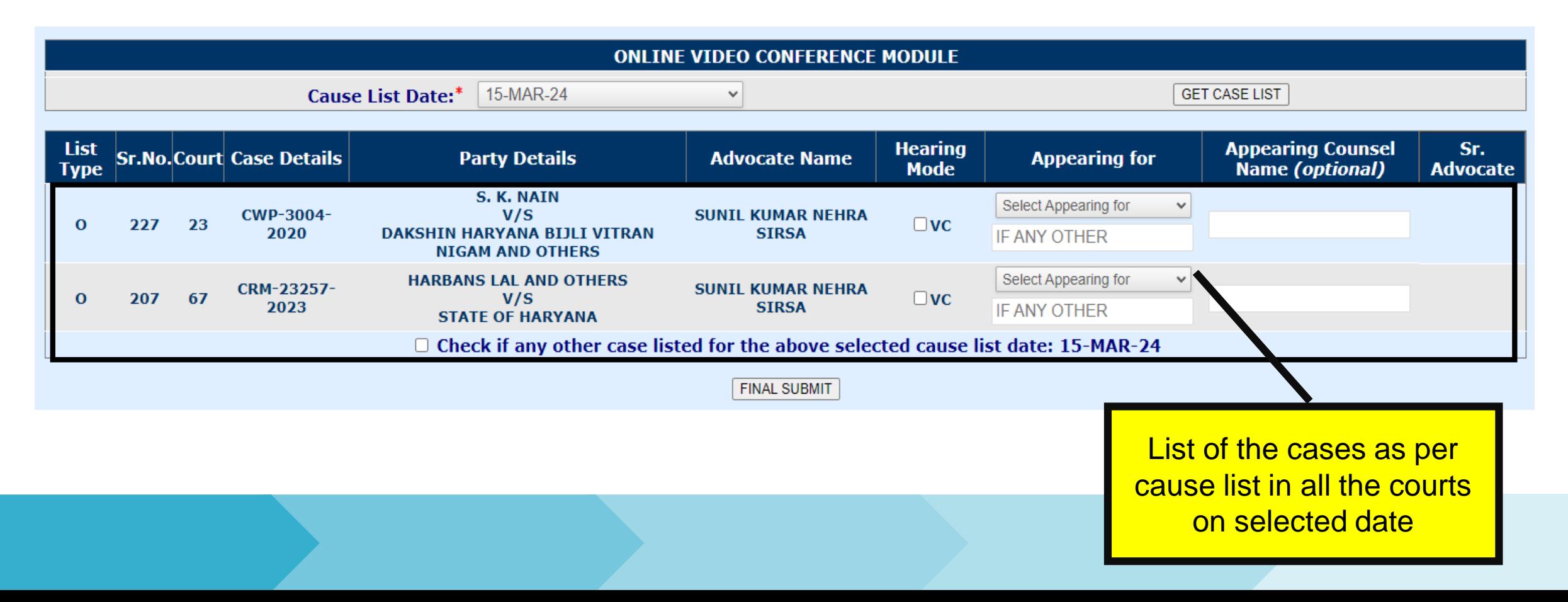

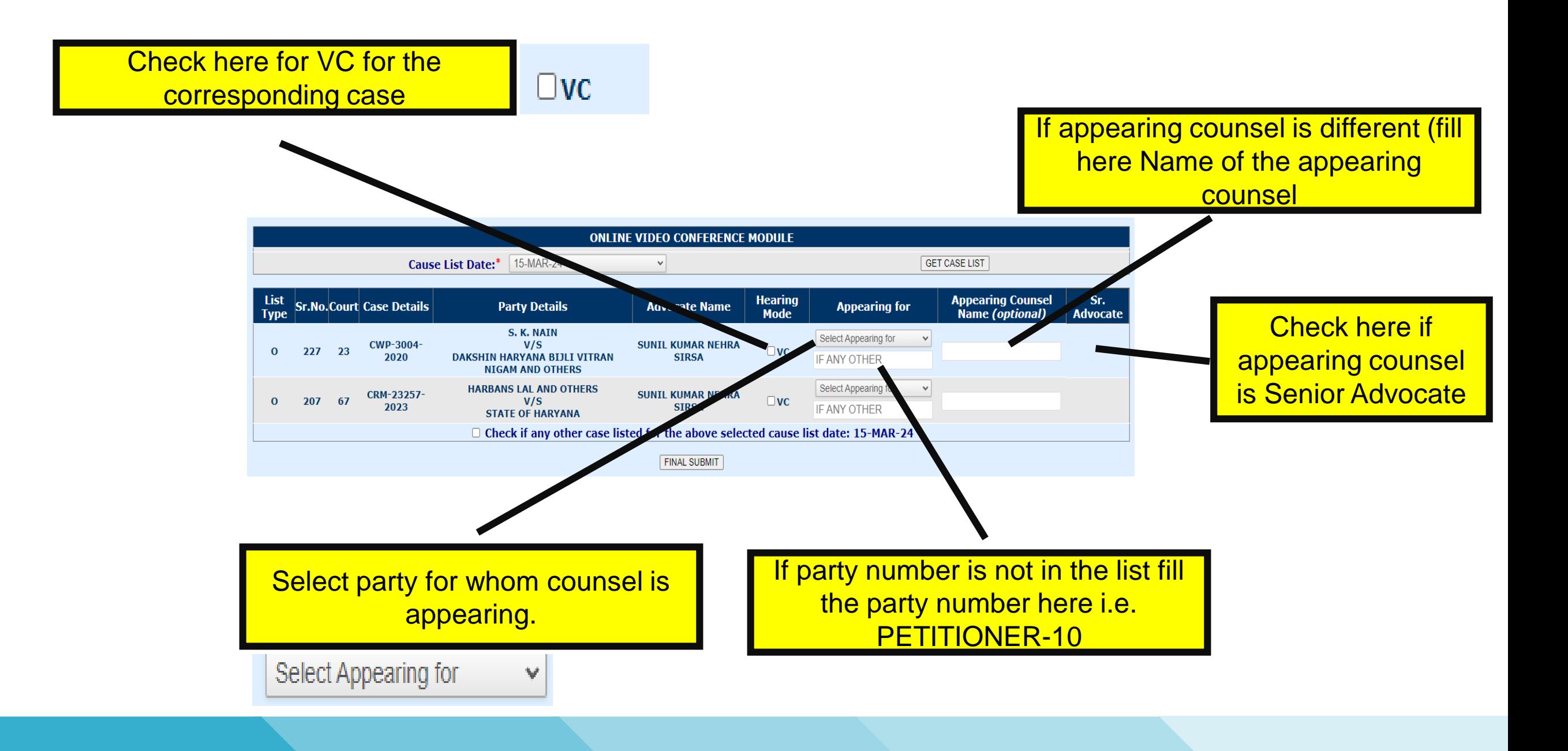

#### **Note-**

If the desired matter for VC is not in the shown list, then user can check on the following checkbox for the manual entry of the desired case.

**Z** Check if any other case listed for the above selected cause list date: 15-MAR-24

If party is not in list fill the particular of the parties here

->After checking the checkbox, the module will ask you to enter the details of the desired case in the selected cause list for the VC. After entering the details, applicant will click on "Verify & Add Case". If the case exists in the selected cause list, **module will show a confirm box regarding confirmation of the added case.**

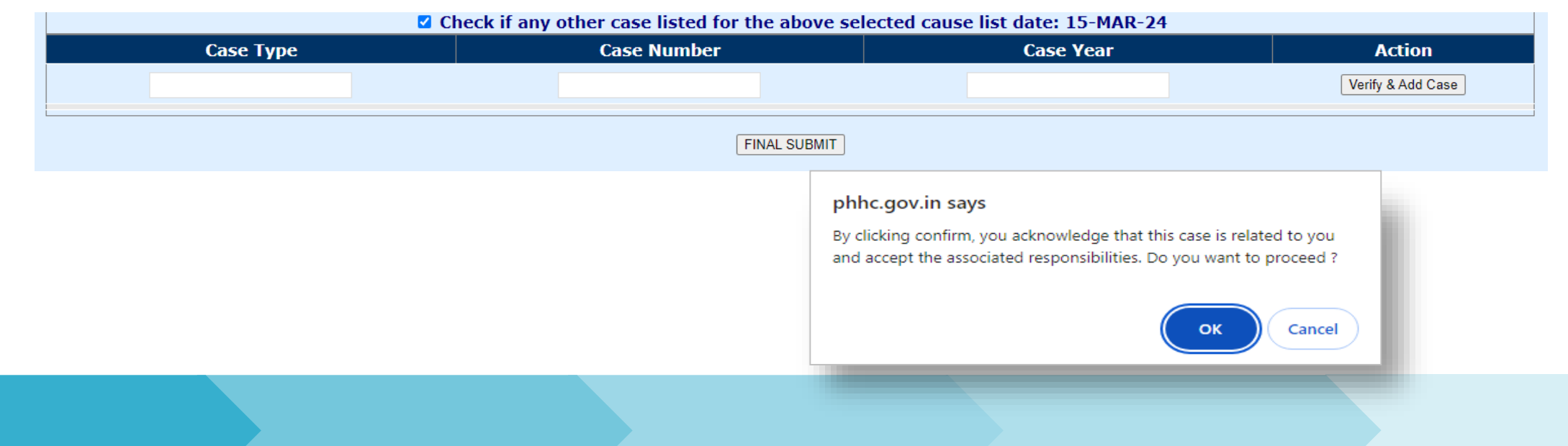

#### **Note-**

**After confirming by clicking on OK button, the entered case will be added in the above list and ready to be selected for VC.**

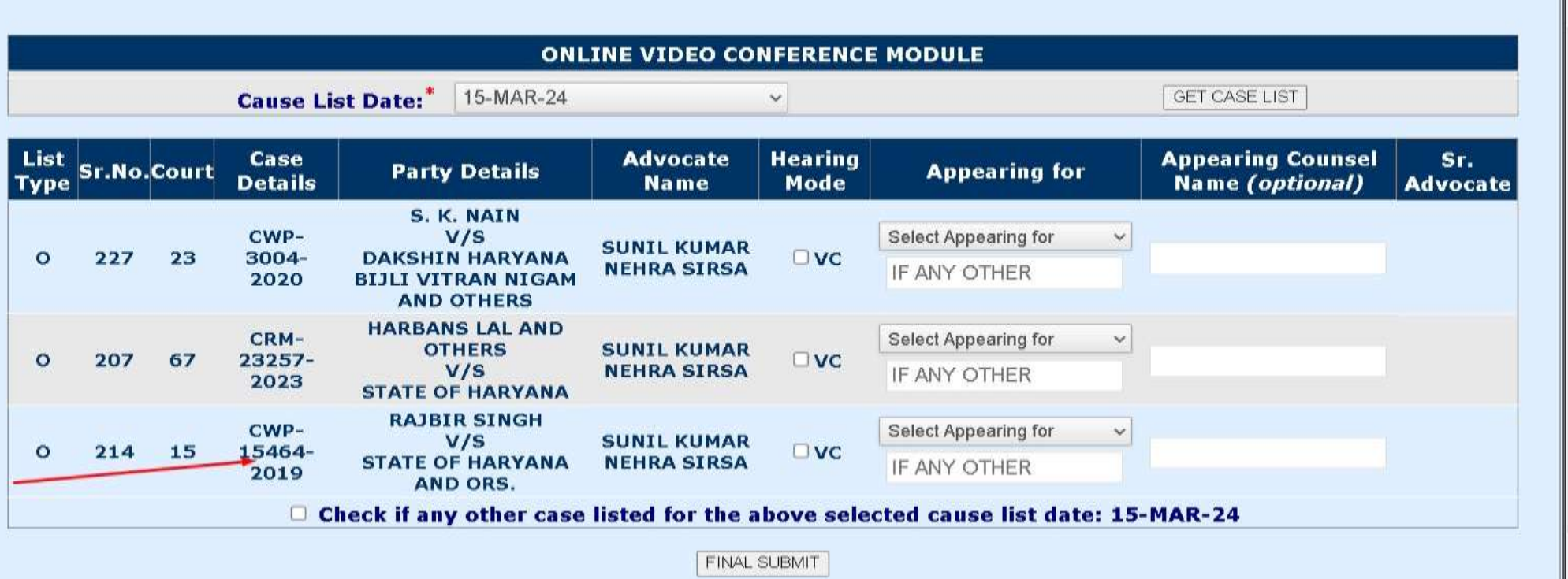

After completing above steps successfully, Click on 'Final Submit' to submit your intimation.

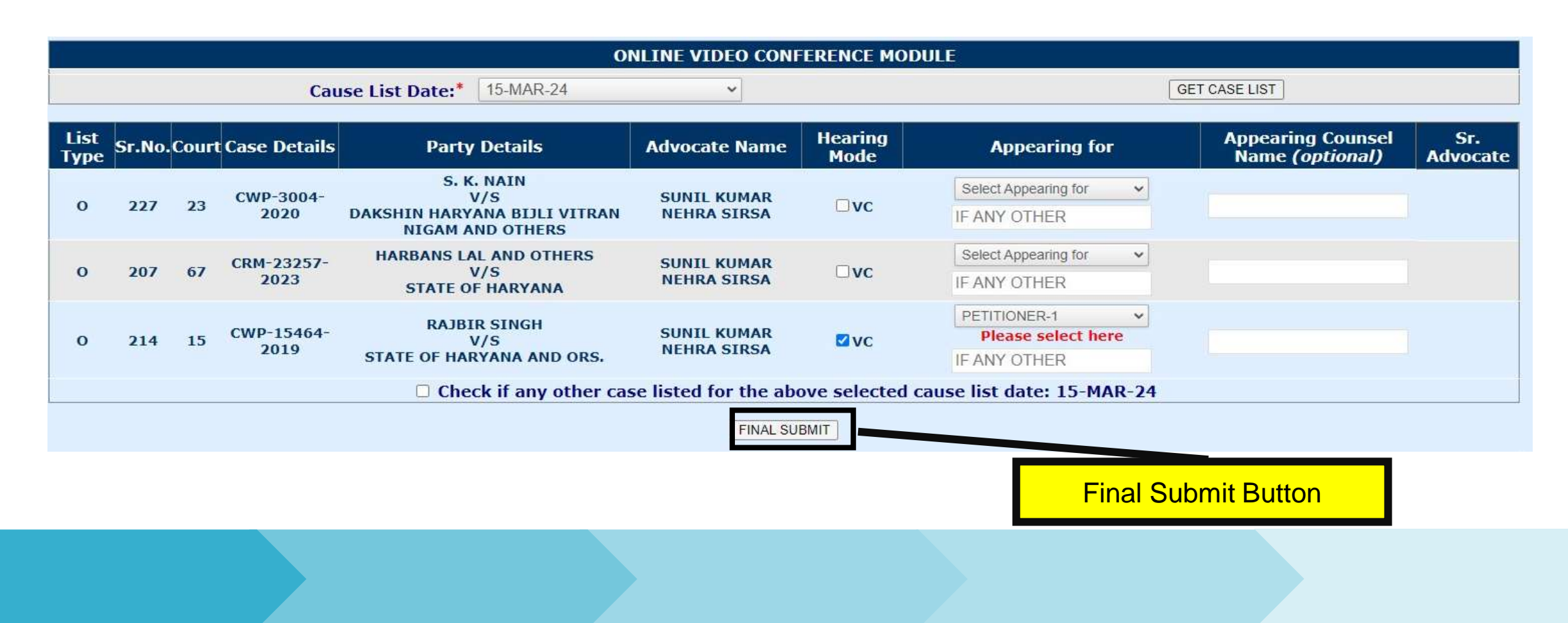

After successful submission, a message box will appear on the browser window. A zoom meeting link is sent to the registered mobile number.

#### phhc.gov.in says

A video conferencing link has been sent to your registered mobile number. The court coordinator is informed accordingly.

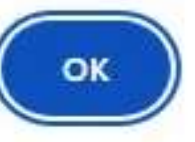

VC Link for matters listed on 21-MAR-24 in the court No. 31 is https://zoom.us/my/vcphhc31. Punjab and Haryana High Court

# **After Intimation Process**

#### **How to Join Video Conference through Zoom Meeting**

There are two ways

1. Join VC using meeting link sent on your mobile through SMS. Sample VC link appears as below:

# **<https://zoom.us/my/vcphhc05>**

2. Join using VC Meeting ID.

*\*\*These Meeting Links or VC Ids would be received through message on the registered mobile or displayed in the daily Cause List.\*\**

#### **Click on the VC link : Join using web browser**

Once you install Zoom Client, click Launch Meeting below

zoom

By joining a meeting, you agree to our Terms of Service and Privacy Statement

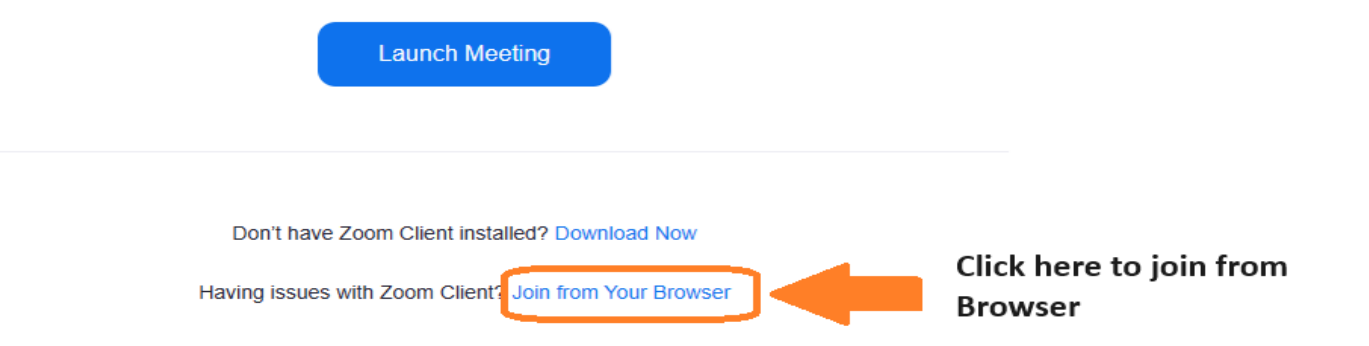

Support English -

#### **Click on the VC link : Join using Zoom Application**

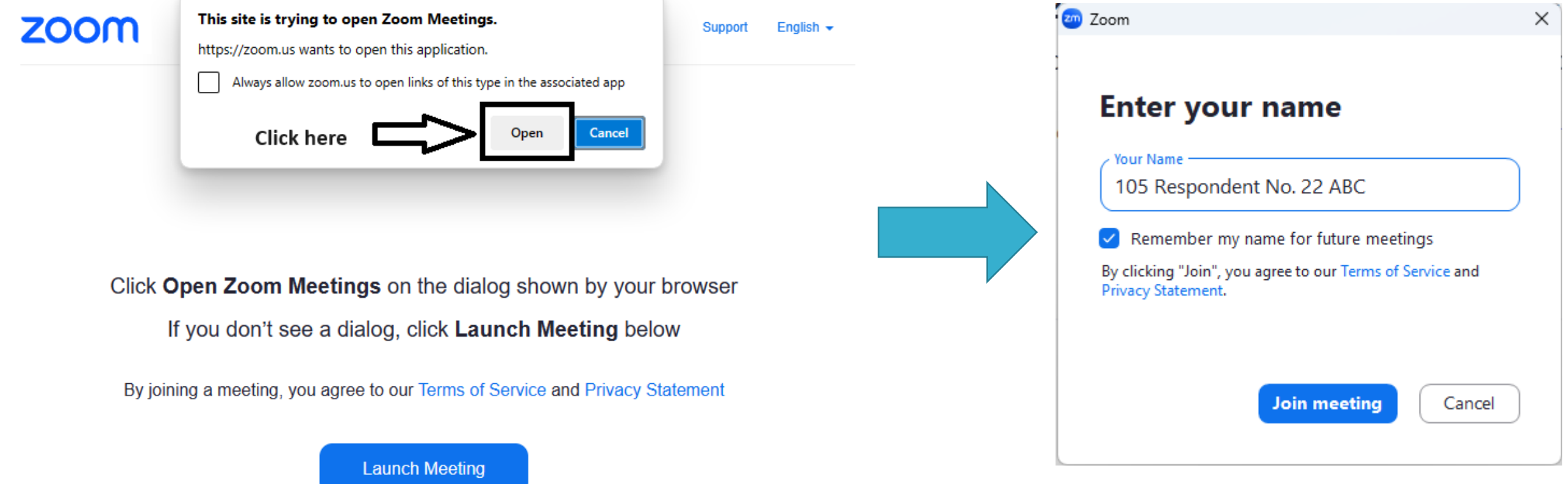

#### **Join a meeting : Enter Meeting number or link to join meeting**

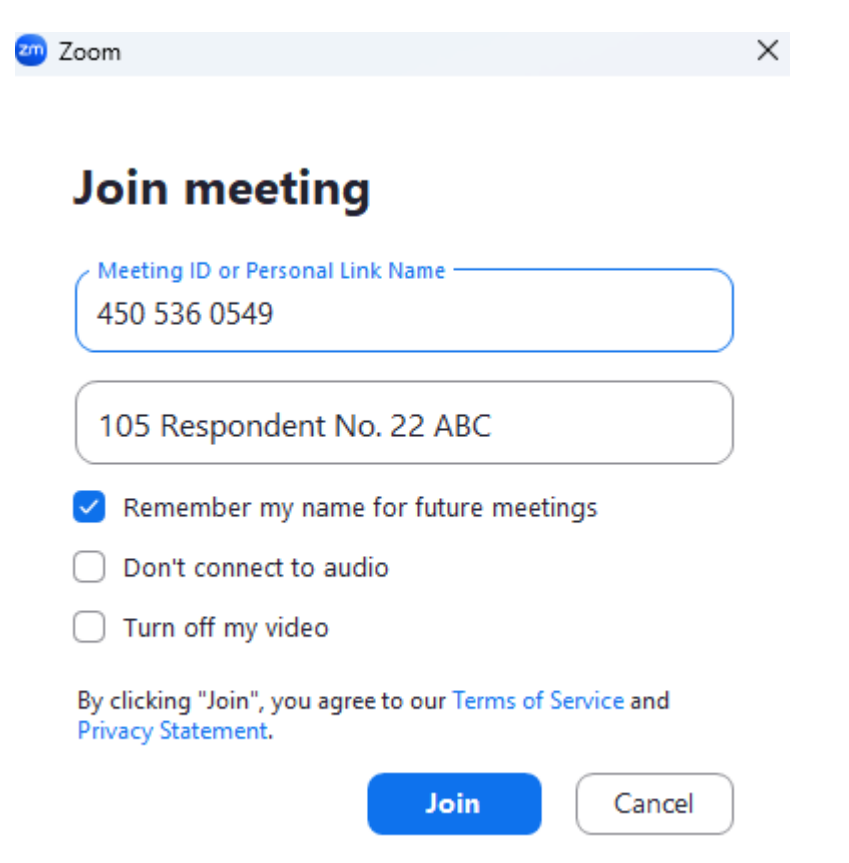

**Enter your name as "115-Respondent No.22-ABC" (in this instance, 115 represents the item number mentioned in the cause list on that date, and Respondent No.22 denotes the party's status as stated in the memo of parties and ABC the Advocate's name).** 

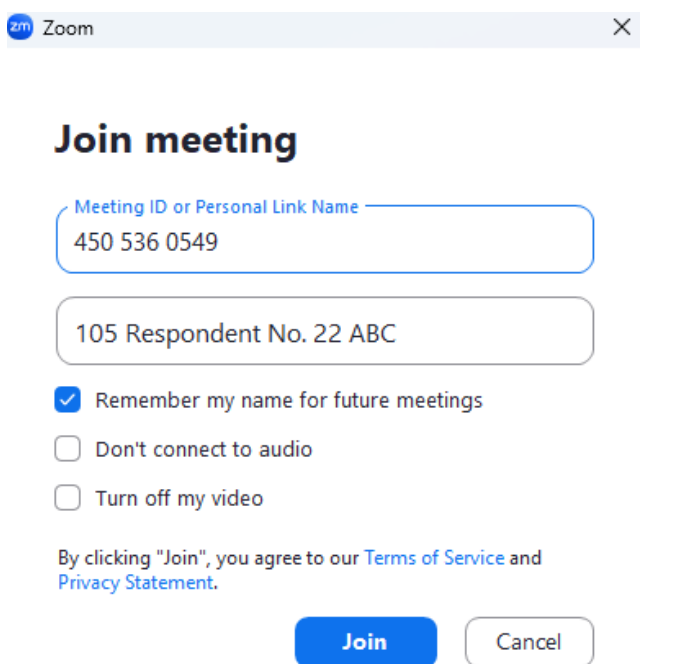

**Before actually joining VC Meeting, click on Test link for testing Speaker, Microphone, adjust Output Volume, adjust Input volume of the device. Option for Automatically adjust volume and Noise removal is also available.**

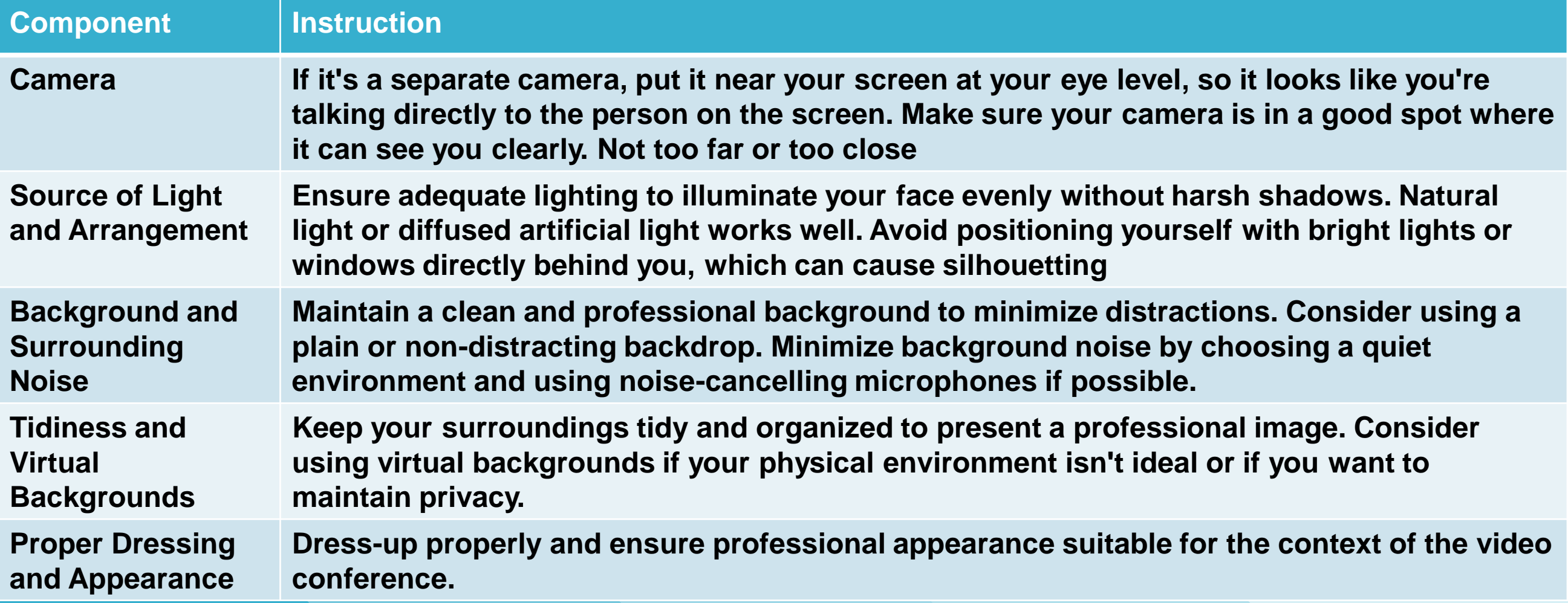

#### **After joining meeting, kindly mute your microphone and only unmute it when your case comes or the lordship desires.**

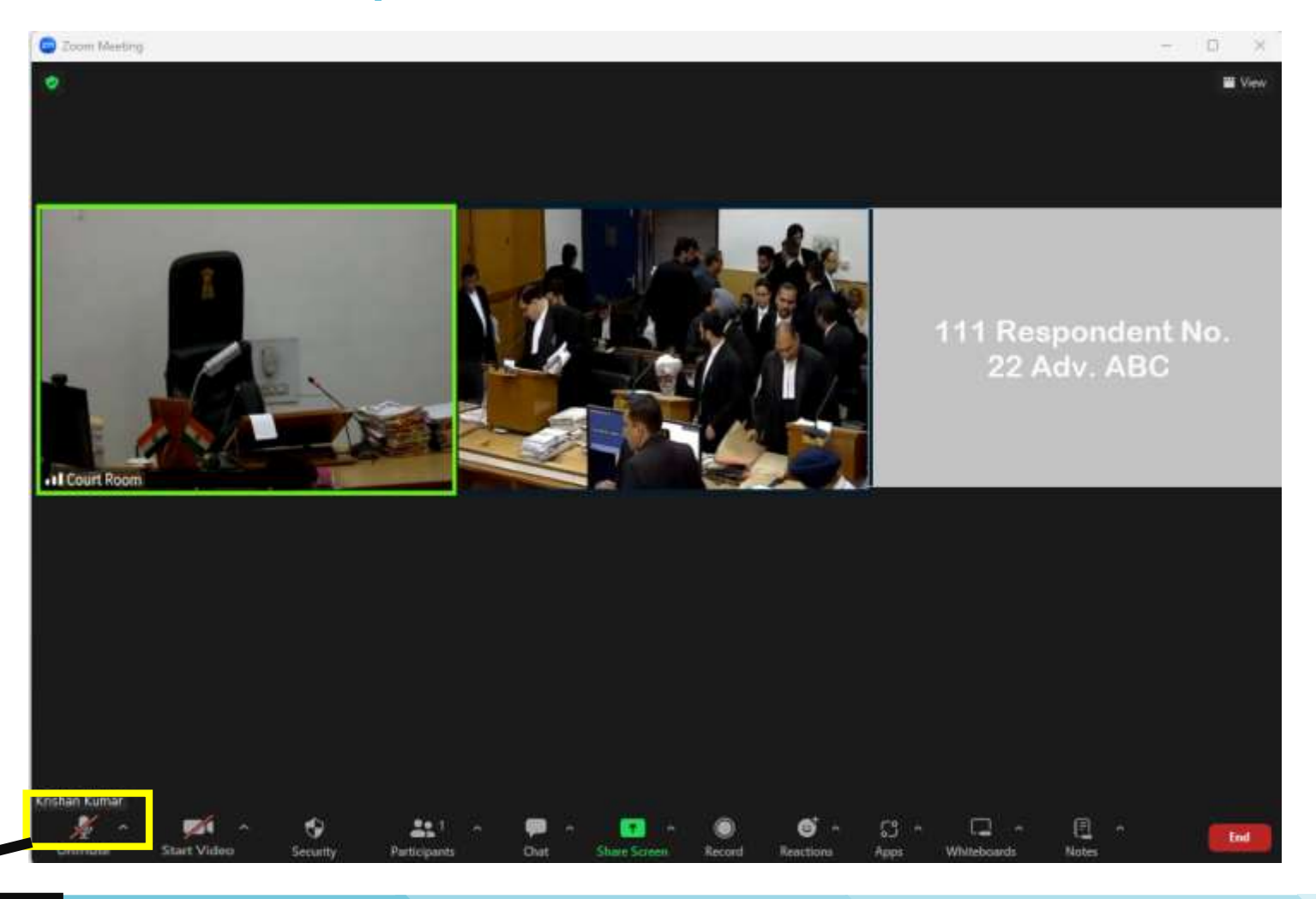

Button for Mute/Unmure

#### **Important things to know and follow for seamless Video Conference**

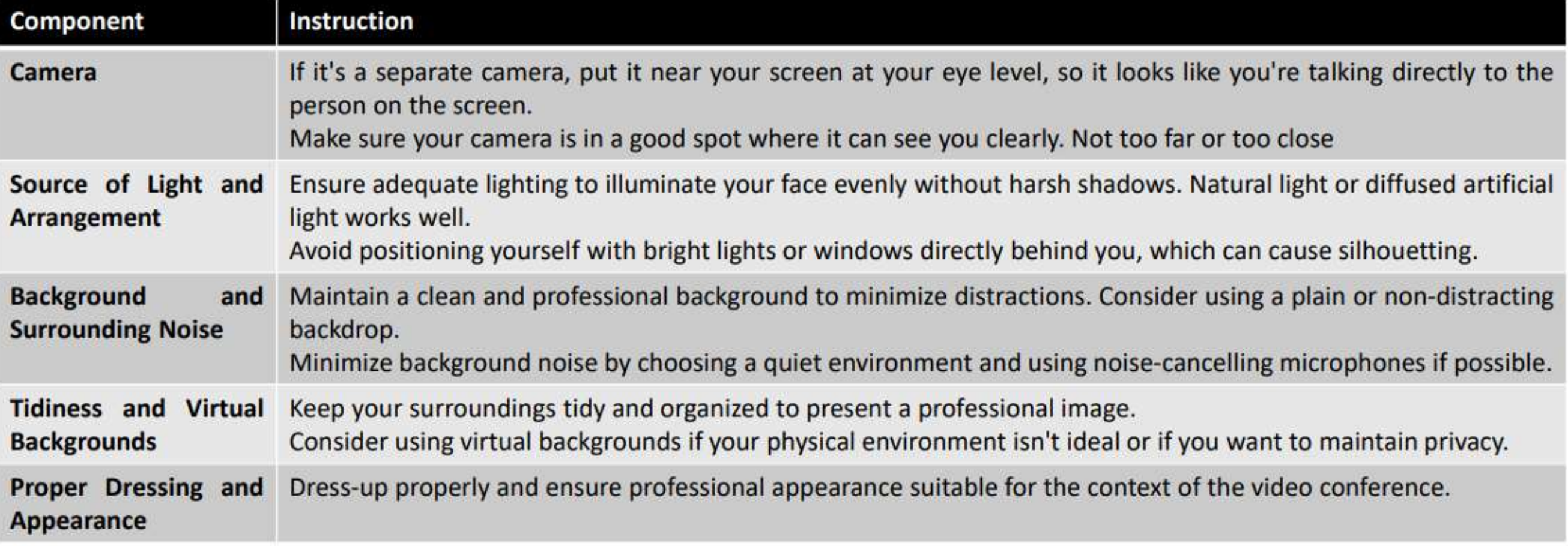

#### **Some Basic Do's and Dont's**

#### Do's

Mute your microphone whenever you're not speaking, even if you're alone in the room. Background noise can be an annoying distraction and stifle any meeting's flow.

Test your microphone before you video call, especially if you have to argue a case, through video conferencing, which is listed before the Court. You can always test video conferencing before the virtually entering in Court Room.

When you're talking, look into the camera instead of looking at yourself talking on the computer screen. It will help others on the call.

Remain connected until turn of your case comes.

#### Dont's

Do not open other applications in which either camera or microphone is involved, when you have logged in Video conferencing. During ongoing video call, do not open other application which will apportion processing ability of device to transmit audio and video data packets while on the video call.

# Thank You